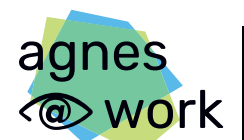

Agiles Netzwerk für sehbeeinträchtigte Berufstätige

# **Quick Guide**

# Barrierefreie PowerPoint-Folien

erstellen | prüfen | in PDF umwandeln

In wenigen Schritten zu einem barrierefreien Dokument.

Einfach und schnell!

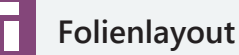

**Nutzen Sie von PowerPoint vordefinierte Folienlayouts mit den entsprechenden Platzhaltern. Dann sind Dokumente auch für blinde und seheingeschränkte Menschen besser lesbar und mit einem Screenreader nutzbar. Ein Screenreader ist eine Software, die blinden Menschen Texte und Objekte auf dem Bildschirm vorliest und in Brailleschrift ausgibt.**

**Nehmen Sie Änderungen am Aussehen, das sich auf das Grundlayout der Folien bezieht, im Folienmaster vor. Diese Änderungen übertragen sich auf alle entsprechenden Folien.**

Ansicht > Masteransicht

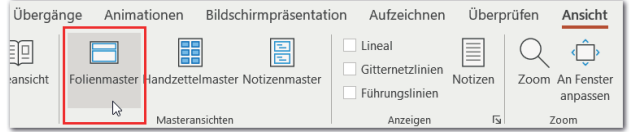

Den Folienmaster können Sie über die Schaltfläche "Masteransicht schließen" beenden.

# **Weisen Sie die im Folienmaster angepassten Layouts allen Folien zu.**

Wählen Sie Start > Neue Folie bzw. Start > Layout, um eine vorhandene Folie anzupassen. Wählen Sie anschließend das gewünschte Folien-Layout im Dropdown-Menü aus.

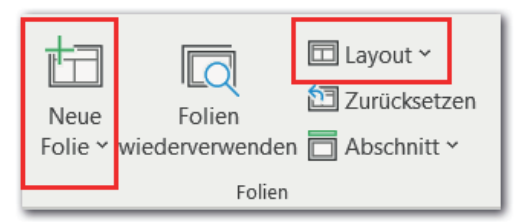

Fügen Sie die konkreten Inhalte dann in die dafür vorgesehenen Platzhalter ein.

## **Verwenden Sie eine gut lesbare Schrift mit einem Schriftgrad von mindestens 18 pt.**

**Achten Sie auf einen hohen Kontrast zwischen Schrift und Hintergrund.**

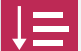

# **Lesereihenfolge**

**Ein Screenreader liest Elemente einer Folie in der Reihenfolge vor, in der sie der Folie hinzugefügt wurden und nicht unbedingt in der Reihenfolge, wie Elemente visuell angeordnet sind.** 

**Überprüfen Sie daher die Lesereihenfolge jeder Folie und ändern Sie diese bei Bedarf ab.**

Start > Anordnen (Bereich Zeichnen) > Auswahlbereich…

**Achtung:** Am rechten Rand des Fensters erscheinen die Inhaltselemente der Folie in der Lesereihenfolge **von unten nach oben**.

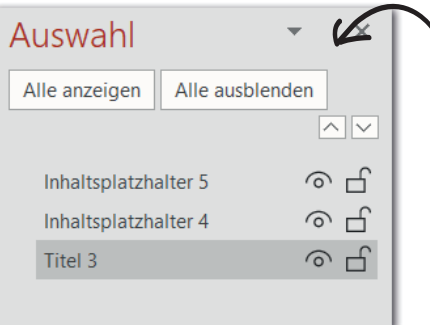

Titel 3 wird in diesem Beispiel zuerst vorgelesen

Danach wird Inhaltsplatzhalter 4 vorgelesen

Inhaltsplatzhalter 5 wird zuletzt vorgelesen

**Hinweis: Überprüfen Sie die Lesereihenfolge vor allem auch, wenn Sie auf einer Folie neue Elemente, wie Textfelder, hinzugefügt haben.**

# **Folientitel**

**Folientitel sind für Menschen, die eine Bildschirmsprachausgabe verwenden, eine der wichtigsten Orientierungsmöglichkeiten in einer PowerPoint-Präsentation. Erstellen Sie einen Folientitel daher immer mit dem dafür vorgesehenen Platzhalter anstatt einem einfachen Textfeld.** 

Wählen Sie eine Folie aus und weisen Sie ihr das gewünschte Folienlayout zu. Fügen Sie den Titel in den entsprechenden Platzhalter der Folie ein.

Tipp: Wählen Sie Ansicht > Gliederungsansicht. Wenn die Folientitel fett neben der Foliennummer dargestellt werden, sind sie korrekt ausgezeichnet.

12 Zwischenergebnisse "Task Force" Bedarfserhebung und Vorgehensmodell liegen vor. 13 Unterstützung am Arbeitsplatz • Die Online-Studie "Auswirkungen des digitalen War Menschen mit Seheinschränkung" erfragte:

**Geben Sie jeder Folie einen aussagekräftigen Titel.**

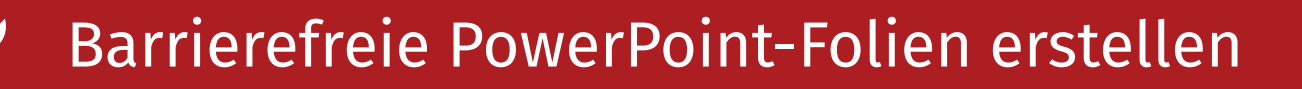

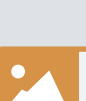

# **Grafiken, Videos & Audios**

# **Geben Sie Grafiken und anderen multimedialen Objekten einen aussagekräftigen Alternativtext.**

Grafik/Audio/Video auswählen > Rechtsklick > "Alternativtext bearbeiten ..."

Formulieren Sie Alternativtexte so kurz wie möglich und so ausführlich wie nötig.

# **Markieren Sie Grafiken und andere Multimedia, die keine wichtigen Informationen vermitteln, als dekorativ.**

Grafik/Audio/Video auswählen > Rechtsklick > "Alternativtext bearbeiten ..." Wählen Sie die Option

"Als dekorativ markieren" aus.

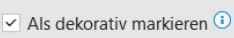

# Mehr zur Formulierung von Alternativtexten in unserer Broschüre unter

[https://www.agnes-at-work.de/](https://www.agnes-at-work.de/wissen/handreichungen) wissen/handreichungen/

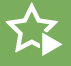

**Animationen sollten erst durch Nutzereingaben (z.B. Klick) ausgelöst werden.**

### **Schalten Sie Animationen ab, bevor Sie die Präsentation in ein PDF umwandeln.**

Animationen > Animationsbereich > Klick auf die

Animation > Klick auf nach unten weisenden Pfeil > Entfernen

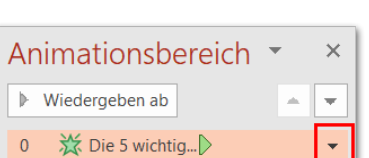

#### ∷≡ **Listen**

## **Verwenden Sie für Aufzählungen und nummerierte Listen die Listenfunktion.**

Registerkarte Start > Bereich Absatz

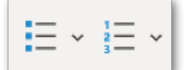

Verwenden Sie nicht einfach Bindestriche als Listenanstriche.

#### æ **Tabellen**

**Erstellen Sie Tabellen immer mit den Tabellenfunktionen.**

# **Zeichnen Sie die Tabellenüberschriften aus.**

Klicken Sie dazu auf eine beliebige Stelle in der Tabelle und gehen Sie auf den Reiter Tabellenentwurf. Danach aktivieren Sie links das Häkchen für die Option "Überschrift", um die Kopfzeile als Überschrift auszuzeichnen. Handelt es sich bei der ersten Spalte (ebenfalls) um Tabellenüberschriften, aktivieren Sie (zusätzlich) die Option "Erste Spalte". Tabelle auswählen > Registerkarte Tabellenentwurf > Überschrift/Erste Spalte auswählen

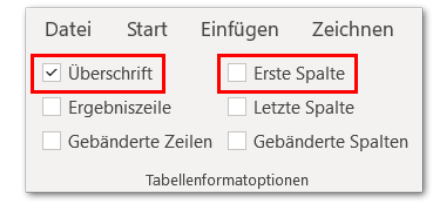

**Geben Sie komplexen Tabellen und Tabellen mit hervorgehobenen Zellen einen Alternativtext, in welchem Sie kurz die Kernaussagen und Hervorhebungen der Tabelle nennen.**

**Animationen In die Tabelle klicken > Rechtsklick >Alternativtext** bearbeiten…

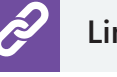

# **Links**

## **Verknüpfen Sie Links mit dem jeweiligen Linkziel und geben Sie dem Link einen aussagekräftigen Linktext.**

Linktext markieren > rechte Maustaste > Option "Link..." bzw. Link bearbeiten

Geben Sie unter "Adresse" das Linkziel ein und unter "Anzuzeigender Text" einen aussagekräftigen Linktext..

# **Sprache**

# **Achten Sie darauf, dass die korrekte Sprache eingestellt ist.**

Überprüfen Sie, ob in der Statusleiste am unteren Fensterrand die korrekte Sprache ausgewählt ist.

Folie 2 von 2 Barrierefreih  $\Box$ Deutsch (Deutschland)

**F**üh**ren Sie die in PowerPoint integrierte Barrierefreiheitspr**üf**ung durch, bevor Sie das Dokument weitergeben. Diese Funktion kann zwar nicht alle Barrieren automatisch erkennen, unterstützt Sie jedoch in vielen Punkten mit einer Liste von möglichen Fehlern und bietet Tipps und Korrekturempfehlungen.** 

Wählen Sie dazu im Reiter "Überprüfen" die Funktion "Barrierefreiheit überprüfen" aus.

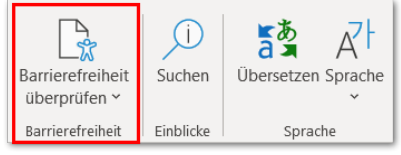

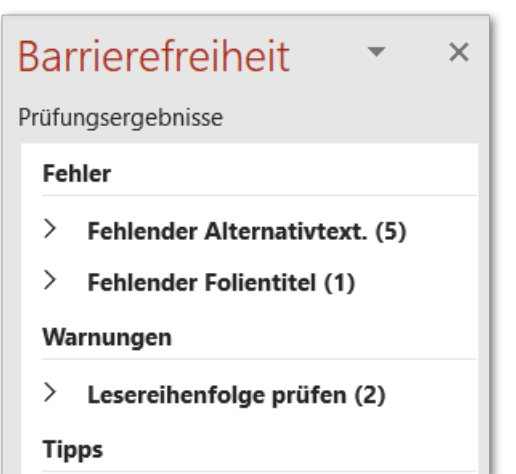

# PowerPoint-Folien in PDF umwandeln

Beim PDF-Export ist wichtig, dass die Präsentation mit den passenden Einstellungen exportiert wird, da sonst die gesamten Barrierefreiheitsinformationen nicht mit konvertiert werden.

Wählen Sie unter dem Reiter Datei > Exportieren > PDF/XPS-Dokument erstellen. Es öffnet sich ein neues Fenster, in dem der Speicherort gewählt werden kann. Bevor Sie die Datei jedoch speichern, klicken Sie auf die Schaltfläche Optionen... Es öffnet sich ein weiteres Fenster. Setzen Sie jeweils ein Häkchen bei folgenden Punkten :

- Dokumenteigenschaften
- Dokumentstrukturtags für Barrierefreiheit

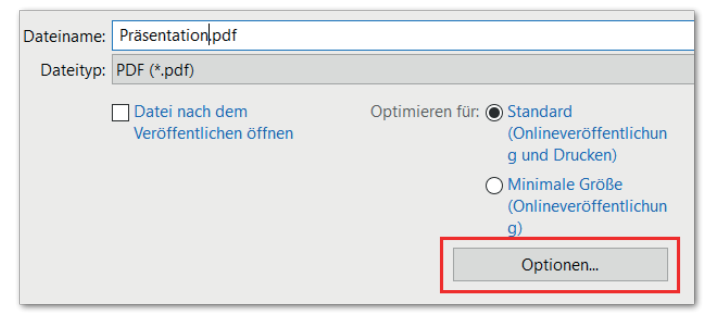

Bestätigen Sie die Einstellungen mit "OK".

Hinweis: Bei den Einstellungen, die in diesem Quick Guide genannt werden, handelt es sich nur um die wesentlichen Anpassungen, um eine PowerPoint-Präsentation barrierefrei zu machen. Es können weitere Barrieren vorhanden sein oder bei der Umwandlung zu PDF entstehen.

# **Impressum**

### **Projekt agnes@work**

c/o DVBS e.V. Frauenbergstraße 8 35039 Marburg

Telefon: 06421 94888-33

E-Mail: agnes@dvbs-online.de Internet: www.agnes-at-work.de Während der Projektlaufzeit können die Quick Guides kostenfrei als Printausgabe bestellt werden.

Weitere Informationen dazu unter [https://www.agnes-at-work.de/](https://www.agnes-at-work.de/wissen/handreichungen) wissen/handreichungen/

Gefördert durch:

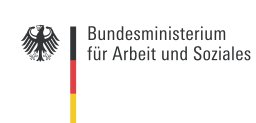

aus Mitteln des Ausgleichsfonds